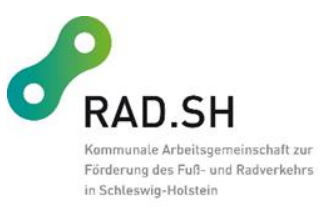

# **Eco Counter Tubes Zählschlauchsystem - Häufige Fragen**

## **Wie kommen die Zählgeräte zu mir bzw. wieder zurück?**

Im Regelfall werden die Zählgeräte postalisch verschickt. Nach Absprache sind auch andere Lösungen machbar.

## **Wie viele Zählgeräte gibt es?**

Es gibt zurzeit zwei Geräte, die Anschaffung eines dritten Gerätes ist geplant. Oftmals werden beide Geräte zusammen verliehen. Es ist auch möglich, lediglich ein Zählgerät auszuleihen. Die Ausleihe erfolgt nach dem individuellen Bedarf.

## **Welche Vorbereitungen sind vor Ort in der Kommune erforderlich?**

Es ist sinnvoll, vor der Ausleihe zu klären, an welchem Standort die Geräte jeweils eingesetzt werden sollen. Zudem ist eine Absprache mit den Mitarbeiter\*innen des Bauhofs erforderlich, die bei der Installation unterstützen. Um die Daten abrufen zu können, ist ein Android-Smartphone oder Tablet erforderlich, auf das die Eco-Link-Software geladen wird (Google Play Store).

## **Gibt es bei der Software etwas zu beachten?**

Optimal läuft die Eco Visio Software mit dem Browser Google Chrome.

# **Welches Werkzeug bzw. Material wird benötigt?**

Die genauen Informationen stehen auf Seite 7 der Installationsanleitung. Benötigt werden auf alle Fälle ein Metermaß und ein Hammer, Markierer oder Kreide sowie je nach Untergrund ein Akkuschrauber. Zudem für die Sicherung des Arbeitsbereiches Sicherungskegel und für die eigene Sicherheit eine Sicherheitsweste. Alle weiteren Materialien werden mitgeliefert.

# **Auf welchen Wegen kann ich messen?**

Das Zählgerät kann entweder auf reinen Radwegen (Fußverkehr möglich) oder auf gemeinsam genutzten Wegen (Kfz/Rad) eingesetzt werden.

Wichtig: Das Gerät muss richtig eingestellt sein. In der RAD.SH-Geschäftsstelle gibt es Auskunft, auf welchen Wegen die vorherige Kommune gemessen hat (reiner Radweg vs. Mischverkehr mit Pkw). Gegebenenfalls muss das Gerät umgestellt werden. Zur Umstellung müssen Sie vor dem Aufbau die kostenlose App "Eco Link" des Herstellers auf einem Android-Gerät installieren. Neben dem installierten Eco-Combo®-Zähler stehend ist die Umstellung schnell vollzogen. Für Mischverkehr mit Pkw müssen Sie auf "Selective" stellen (siehe auch Seite 21 der Installationsanleitung).

## **Was muss ich beachten, wenn ich den Standort für das Zählgerät wechsle?**

Es gibt eine Anleitung für den Standortwechsel mobiler Zählgeräte.

Zunächst muss in Eco Visio 4 die aktuelle Zählstelle bzw. der Zähler angeklickt werden, was die Optionen öffnet. Unter den Optionen findet sich der Bereich "Übertragung / Extraktion". In diesem ist auszuwählen, dass die Extraktion in "Einen neuen Zähler" erfolgen soll. Hier sollte auch der korrekte Name für die Zählstelle eingetragen werden. Der "zu extrahierende Zeitraum" gibt an, ab wann die Zähldaten der neuen Zählstelle zugerechnet werden sollen. Hierbei kann nur in Tagen gerechnet werden. Das bedeutet, dass Ab- und Aufbau des Zählers nicht an einem Tag stattfinden sollten.

Drückt man auf "Extrahieren" öffnet sich ein Pop-Up-Fenster mit zwei Checkboxen: Senden aller künftigen Daten nach *NEUE ZÄHLSTELLE:*

• Künftige Daten bedeutet, dass die nächsten Übertragungen alle der neuen Zählstelle zugerechnet werden. Die alte Zählstelle erhält keine neuen Daten. Diese Checkbox sollte also gecheckt werden.

Eine Kopie der extrahierenden Daten beibehalten auf *ALTE ZÄHLSTELLE*

• Hier sollte man den Haken entfernen, wenn verhindert werden soll, dass die Daten des definierten Zeitraums doppelt vorhanden sind. Möchte man beispielsweise eine Auswertung über sämtliche Zählstandorte machen, an denen der Schlauchzähler platziert war, würden die doppelten Werte die Gesamtsumme positiv verzerren. Es empfiehlt sich also diese Checkbox nicht zu checken.

## **Wie rufe ich die Zähldaten ab?**

Die individuellen Zugangsdaten, um die Zähldaten online ablesen zu können, werden vorab per Mail geschickt. Die Übermittlung der Daten erfolgt täglich nach Tagesende.

## **Kann ich die Daten auch manuell abrufen?**

Manuell können die Daten nur vor Ort abgerufen werden. Dafür gibt es eine separate Anleitung.

Dazu wird die Software Eco Link gestartet und die Verbindung via Bluetooth mit dem Zähler hergestellt. Als nächstes wird der Zähler angeklickt, dann "Datenabfrage" anklicken und den Zeitraum auswählen, in dem die Daten heruntergeladen werden sollen. Anschließend auf "Daten abholen" klicken, "Übertragung" auswählen und sicherstellen, dass die Daten übertragen wurden, oder die Übertragung starten.

## **Wie lange stehen die Daten online zur Verfügung?**

Die Daten sind ein Jahr lang abrufbar. Sollte eine andere Lösung nötig sein, sprechen Sie das bitte mit der RAD.SH-Geschäftsstelle (Claudia Bielfeldt, Telefon: 01520-8813592 oder 04342-7880271, E-Mail: [claudia.bielfeldt@rad.sh\)](mailto:claudia.bielfeldt@rad.sh) ab.

## **Wen kann ich bei Fragen kontaktieren?**

Bei Fragen melden Sie sich gerne bei der RAD.SH-Geschäftsstelle (Claudia Bielfeldt, Telefon: 01520-8813592 oder 04342-7880271, E-Mail: claudia.bielfeldt@rad.sh)